# MANUAL DE ACCESO Á SECRETARÍA VIRTUAL ALUMNADO - INTERCAMBIO

Unixest-SIE

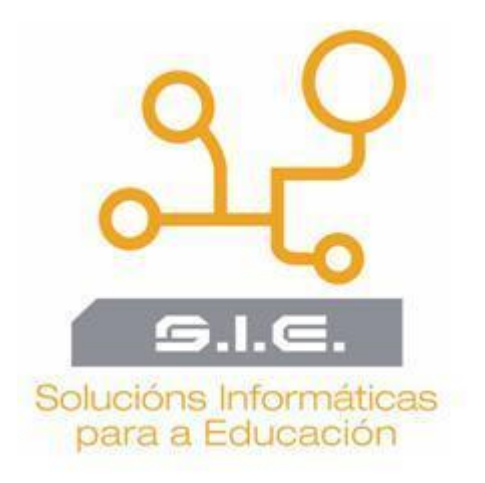

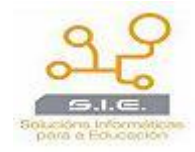

## *ÍNDICE*

<span id="page-1-0"></span>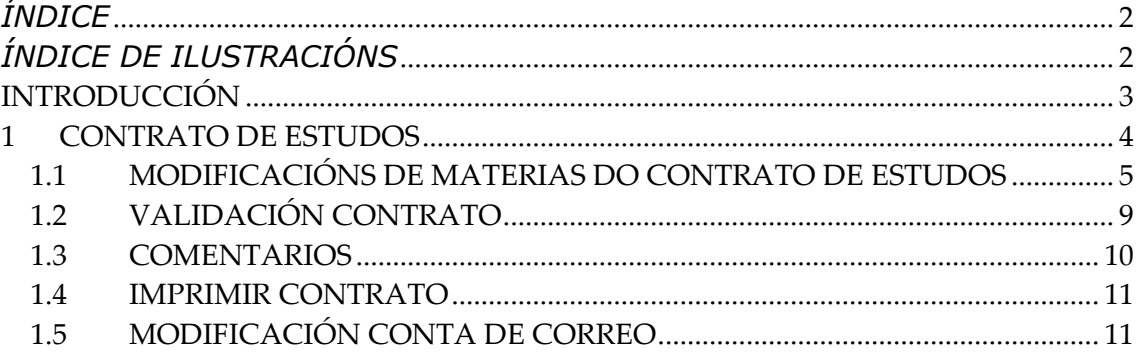

# <span id="page-1-1"></span>*ÍNDICE DE ILUSTRACIÓNS*

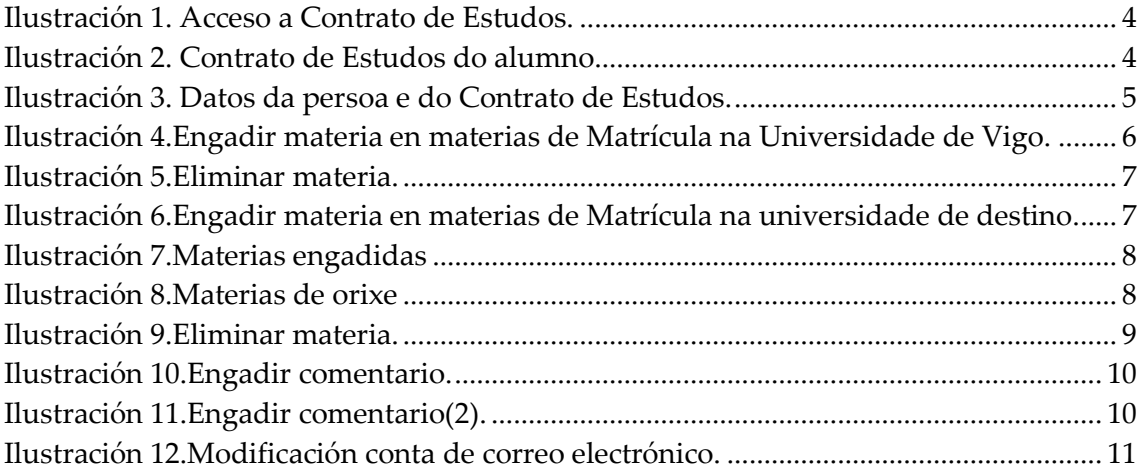

<span id="page-2-0"></span>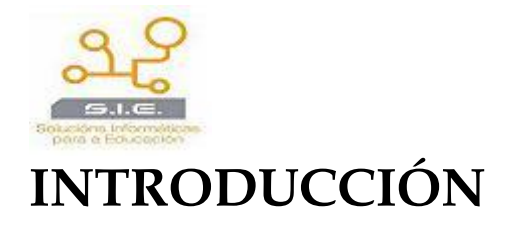

Neste Manual poderemos comprobar o acceso dun alumno á Secretaría Virtual e tódalas modificacións que poderá facer no seu Contrato de Estudos.

O alumno accede á Secretaría Virtual co documento de identificación e o seu contrasinal. Despois preme en *Contratos de estudos*.

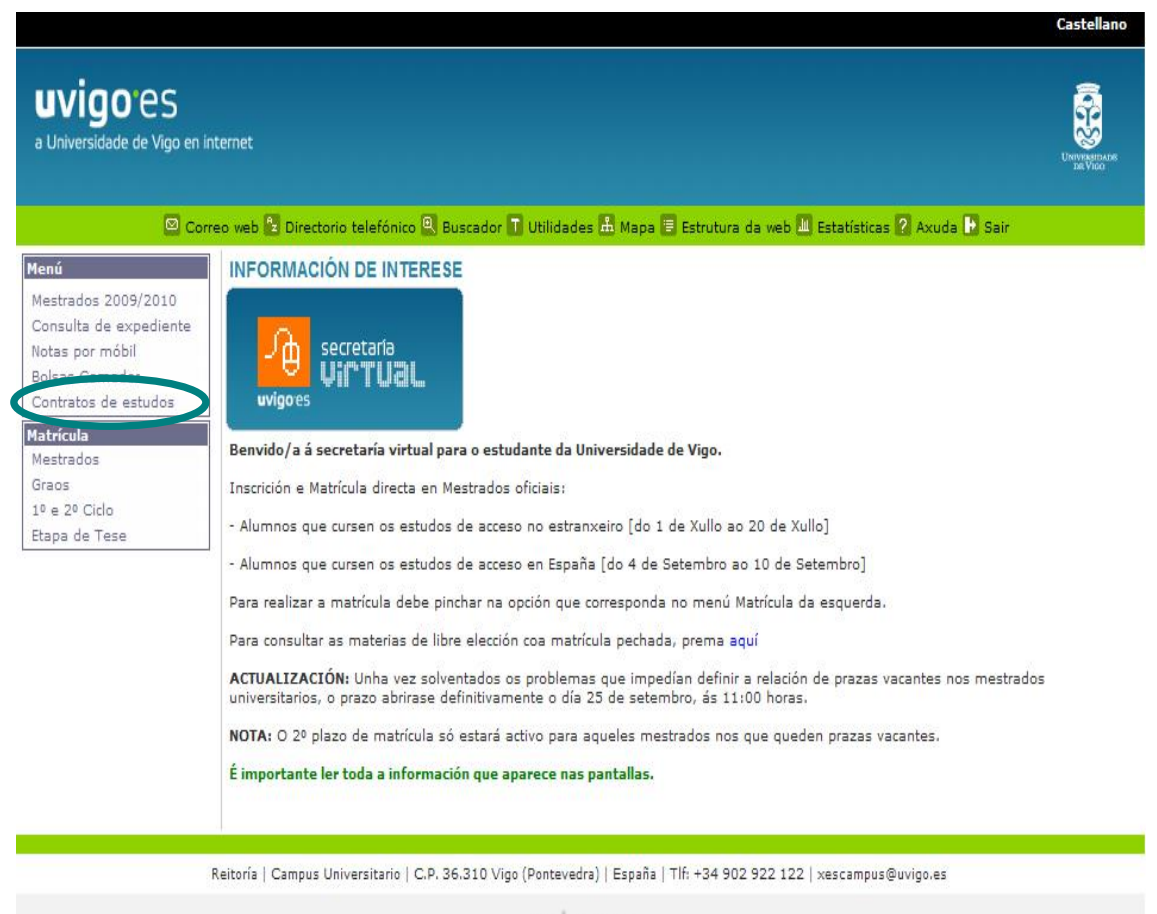

uvigores

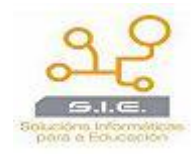

## <span id="page-3-0"></span>**1 CONTRATO DE ESTUDOS**

O acceso a contrato de Estudos realízase dende a Secretaría Virtual do alumno e premerá en Contrato de Estudos, aparecendo despois a Titulación do alumno:

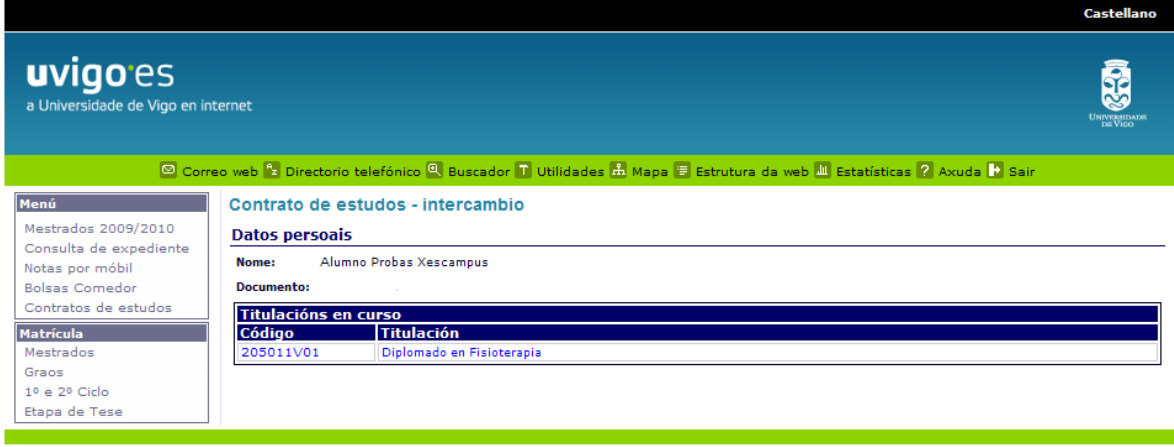

Reitoría | Campus Universitario | C.P. 36.310 Vigo (Pontevedra) | España | Tlf: +34 902 922 122 | xescampus@uvigo.es

**Ilustración 1. Acceso a Contrato de Estudos.**

<span id="page-3-1"></span>Unha vez prememos na titulación aparecerá o contrato de Estudos do alumno. Neste caso podemos comprobar que se trata dun SICUE mais outra serie de datos:

- *Ano académico:* Ano académico do contrato.
- *Programa de Intercambio:* SICUE, ERASMUS,...
- *Universidade de destino*
- *Estado*
- *Duración:* 1º Cuadrimestre, Todo o curso...

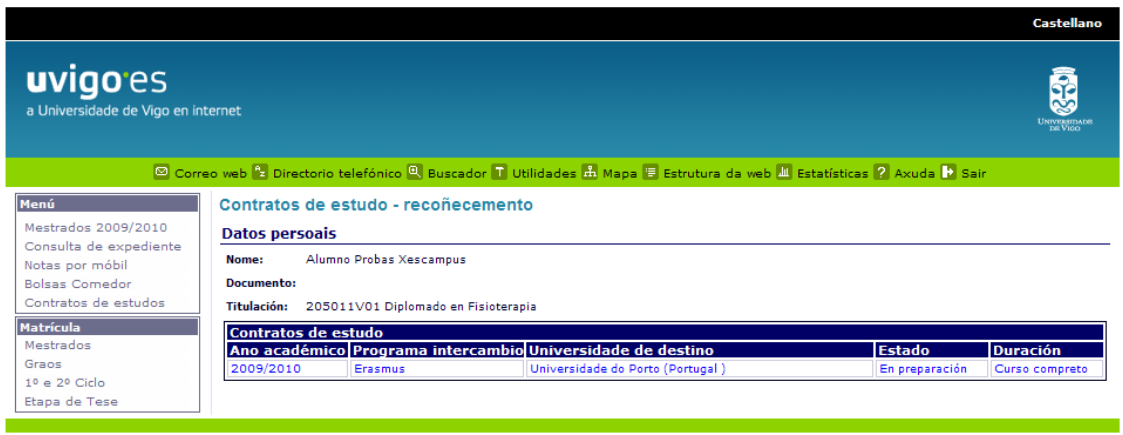

<span id="page-3-2"></span>Reitoría | Campus Universitario | C.P. 36.310 Vigo (Pontevedra) | España | Tlf: +34 902 922 122 | xescampus@uvigo.es

**Ilustración 2. Contrato de Estudos do alumno.**

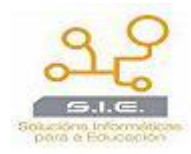

## <span id="page-4-0"></span>**1.1 MODIFICACIÓNS DE MATERIAS DO CONTRATO DE ESTUDOS**

Accedemos ó contrato do alumno, e prememos enriba del.

#### Materias do contrato de estudos

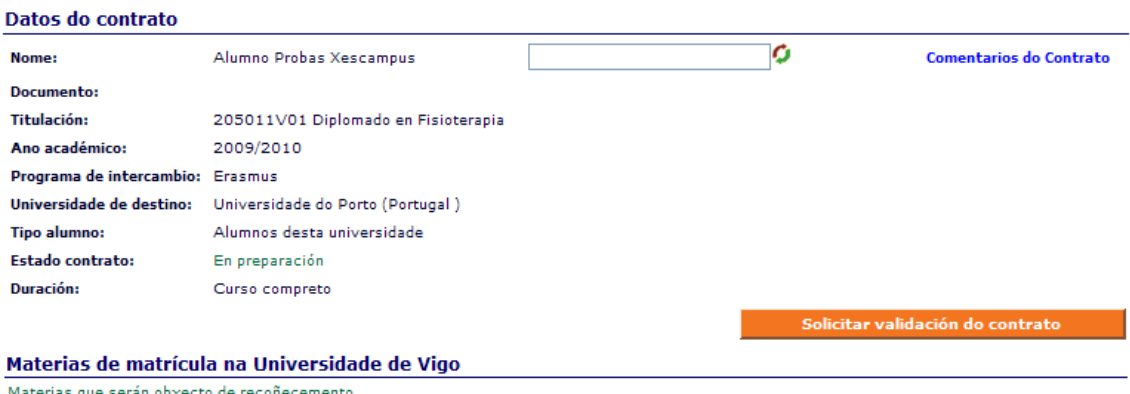

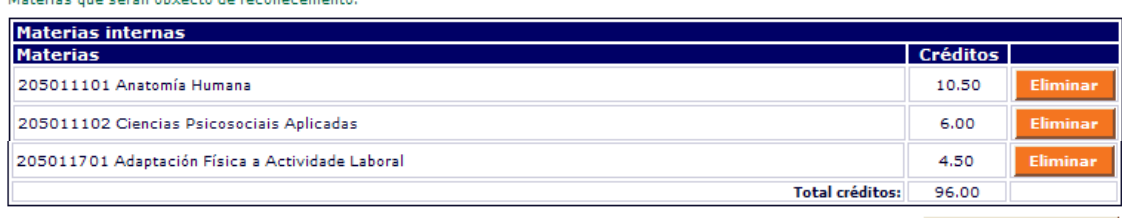

#### Materias da matrícula na universidade de destino

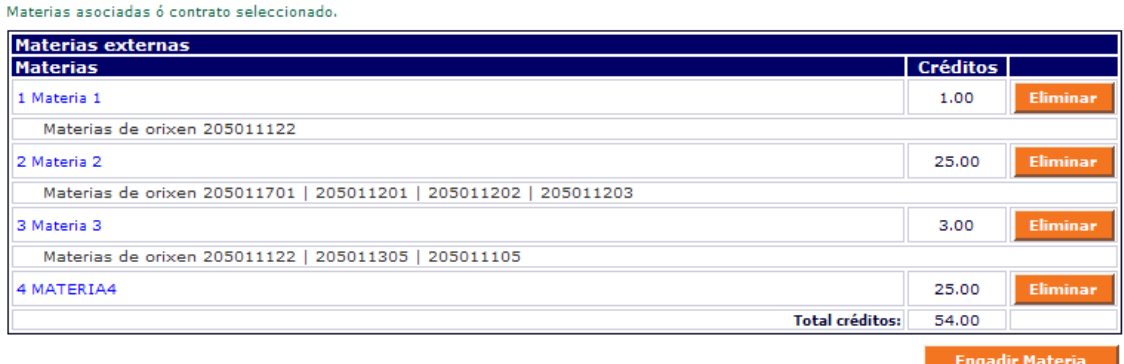

#### **Ilustración 3. Datos da persoa e do Contrato de Estudos.**

<span id="page-4-1"></span>Aquí poderemos comprobar en dous bloques os datos:

- *No primeiro bloque* aparecen os datos do alumno:
	- o *Nome:* Nome do alumno/a.
	- o *Documento:* Documento do alumno/a.
	- o *Titulación:* Titulación do alumno/a.
	- o *Ano Académico:*

**Engadir Materia** 

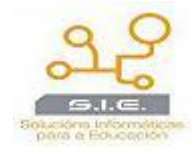

- o *Programa de intercambio:* SICUE, ERASMUS,…
- o *Universidade de destino*
- o *Tipo alumno:* Alumno/a desta universidade, de outra universidade…
- o *Estado contrato*
- o *Duración:* 1º Cuadrimestre, Todo o curso,…
- *No segundo bloque* aparecen as Materias de Matrícula na Universidade de Vigo e as Materias de Matrícula na universidade de destino.

Para Engadir Materias tanto no apartado de Materias de matrícula na Universidade de Vigo coma no apartado de Materias de matrícula na universidade de destino, prememos en **Engadir Materia** 

#### Engadir contidos da titulación

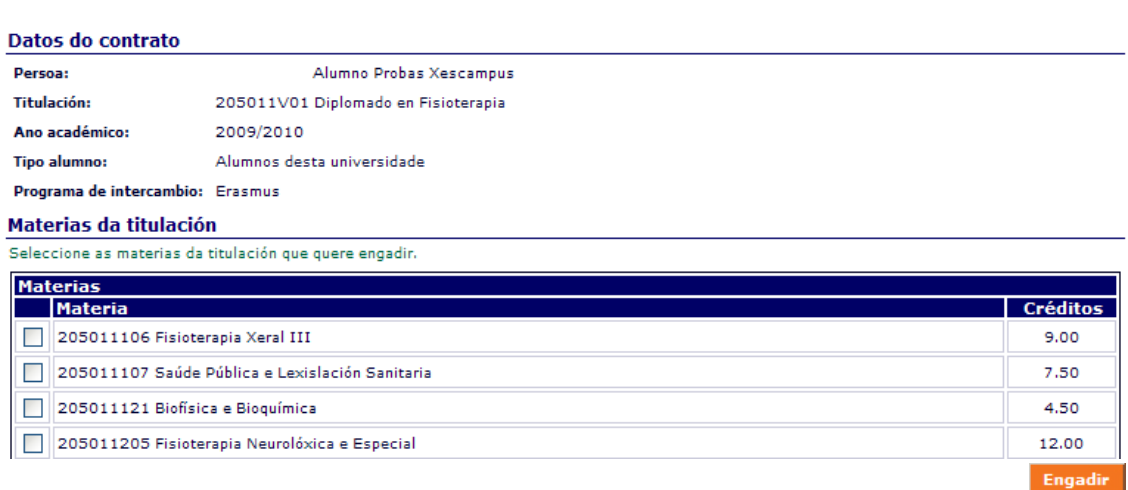

#### <span id="page-5-0"></span>**Ilustración 4.Engadir materia en materias de Matrícula na Universidade de Vigo.**

Na pantalla anterior poderemos seleccionar a materia de matrícula na Universidade de Vigo; marcamos o cadro que aparece á esquerda de cada contido e prememos no botón de engadir **Engadir** 

Unha vez incluídas as materias aparecerán incluídas e xa poderemos quitalas premendo no botónEliminar

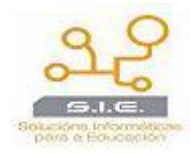

#### Materias de matrícula na Universidade de Vigo

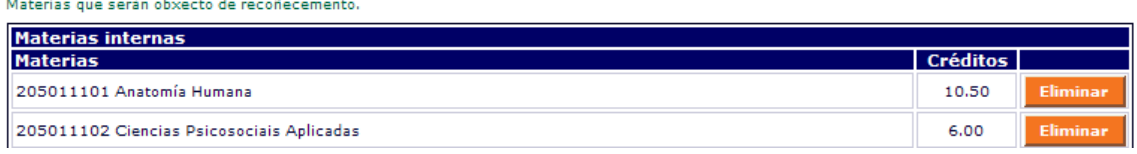

#### **Ilustración 5.Eliminar materia.**

<span id="page-6-0"></span>Na seguinte pantalla poderemos seleccionar a materia de matrícula na Universidade de destino. Nos datos do contido teremos que incluír o *código do contido*, *o nome* e *os créditos*:

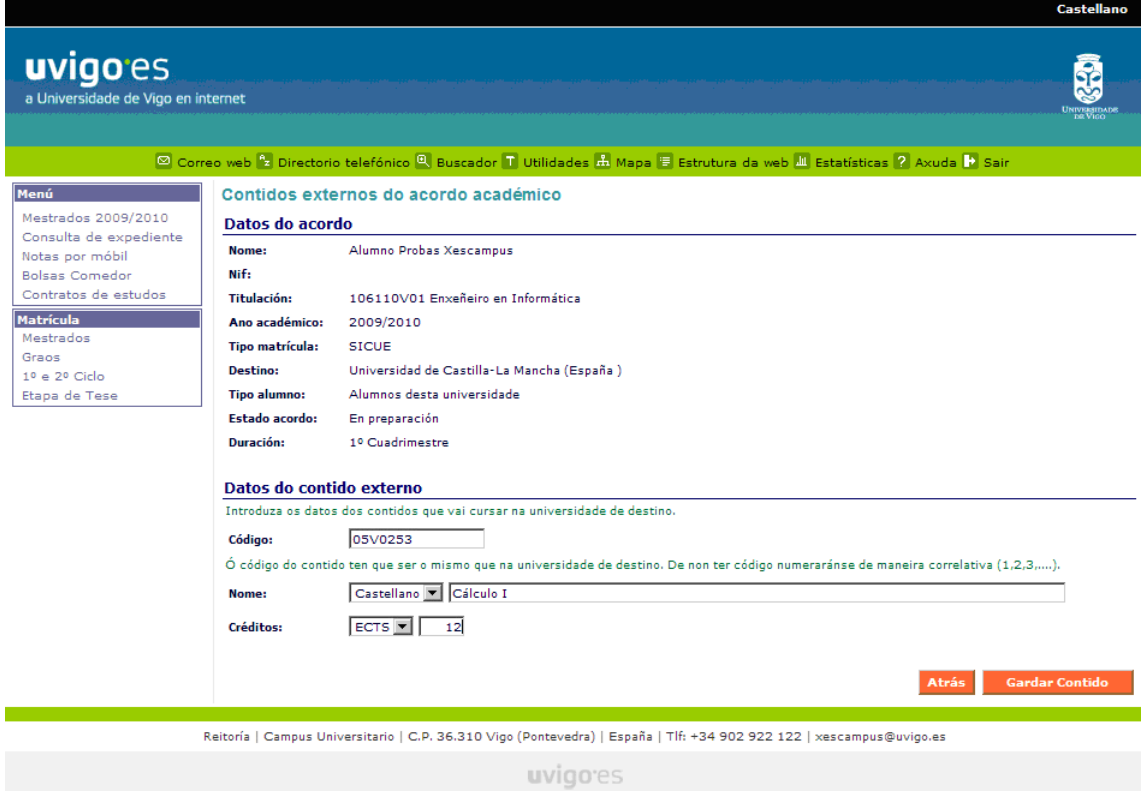

#### <span id="page-6-1"></span>**Ilustración 6.Engadir materia en materias de Matrícula na universidade de destino.**

Unha vez introducidos todos os datos prememos no botón de **Gardar Contido** 

Amosarásenos a seguinte pantalla coa relación das materias engadidas:

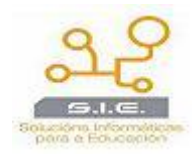

#### Materias da matrícula na universidade de destino

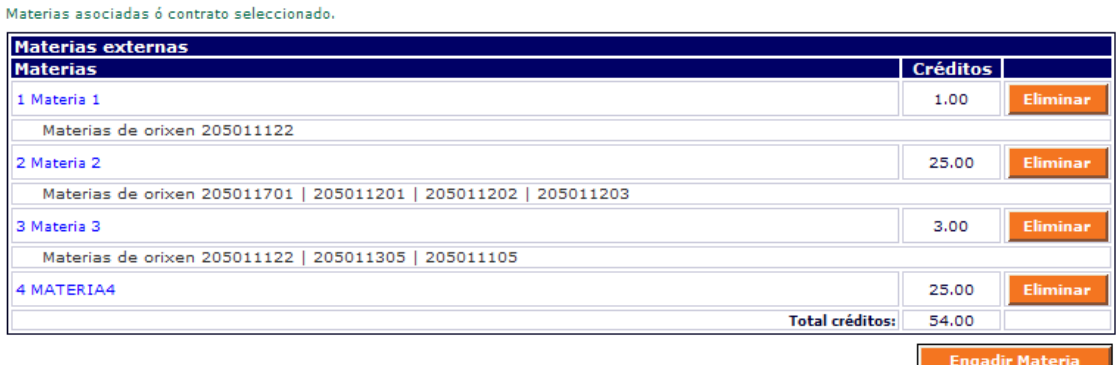

#### **Ilustración 7.Materias engadidas**

<span id="page-7-0"></span>Premendo en cada materia externa figurará unha nova pantalla na cal se seleccionarán os contidos que queramos relacionar coa materia de destino. Hai que destacar que este apartado non é de cumplimentación obrigatoria.

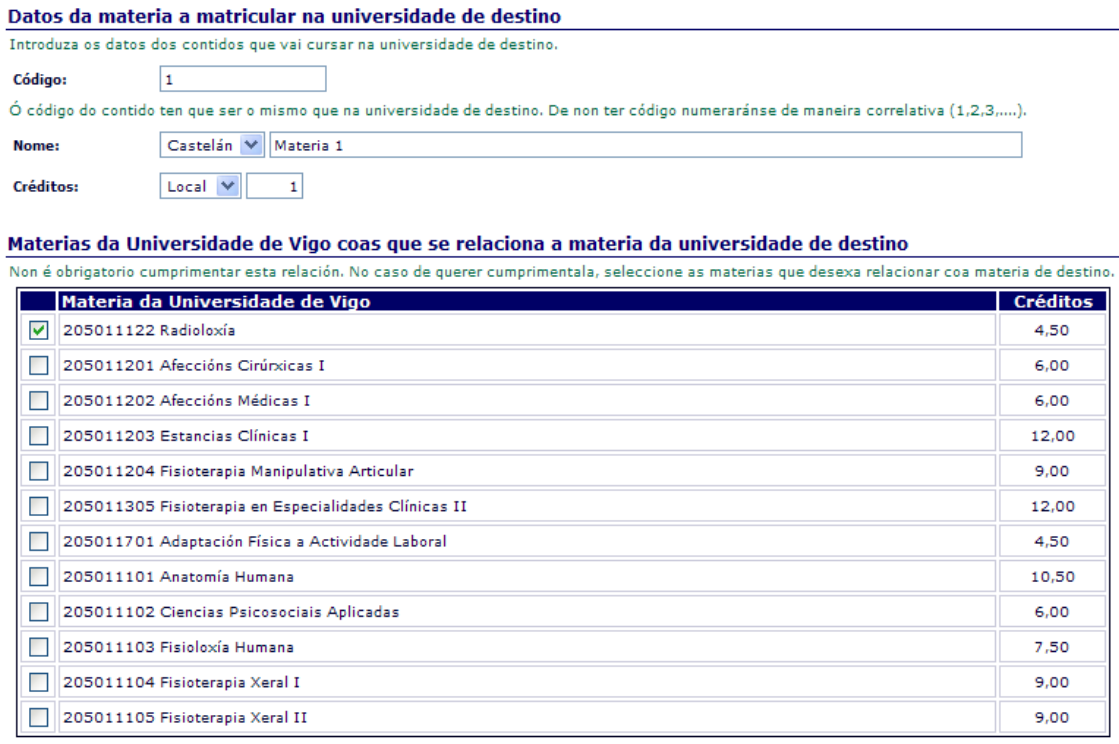

Atrás Gardar Contido

#### **Ilustración 8.Materias de orixe**

<span id="page-7-1"></span>Unha vez seleccionadas as materias premeremos en "Gardar Contido".

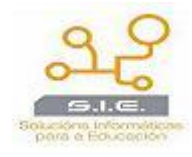

Tal e como se mostra na Ilustración 7, debaixo de cada materia de destino figurará relacionada o contido ou contidos de orixe.

Se queremos eliminar algunha das materias premeremos na icona que figura á dereita de cada unha delas Eliminar

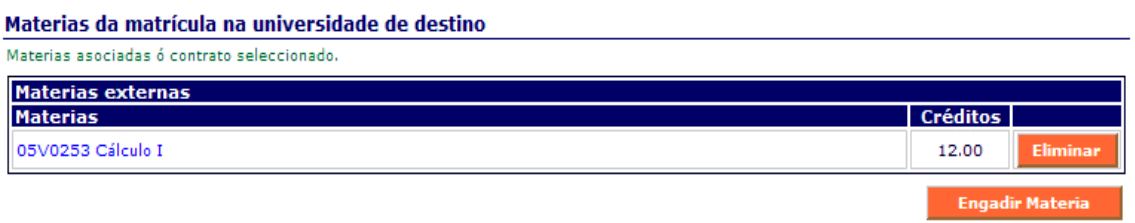

**Ilustración 9.Eliminar materia.**

## <span id="page-8-1"></span><span id="page-8-0"></span>**1.2 VALIDACIÓN CONTRATO**

O alumno, unha vez teña cumprimentados tódolos datos para validar o contrato, premerá en **en escritorio estabal de contrato** e ese contrato xa lle aparecerá na Secretaría Virtual do Coordinador para, de ser o caso, proceder a aprobar o contrato.

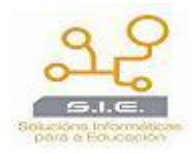

## <span id="page-9-0"></span>**1.3 COMENTARIOS**

O alumno poderá incluír comentarios e solicitar información ó coordinador premendo en Comentarios do Contrato

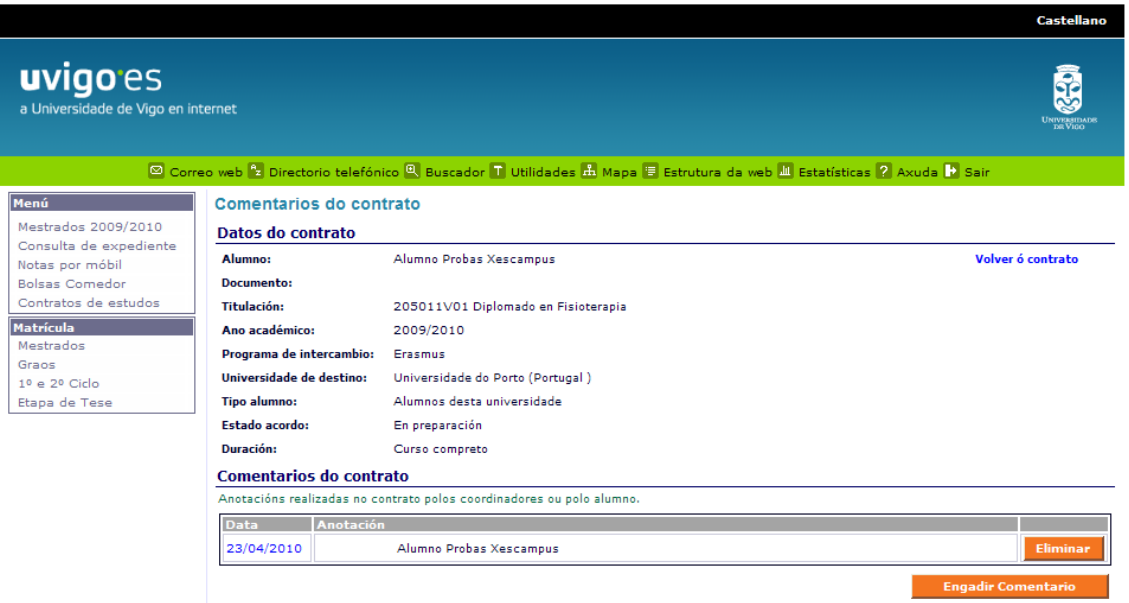

**Ilustración 10.Engadir comentario.**

<span id="page-9-1"></span>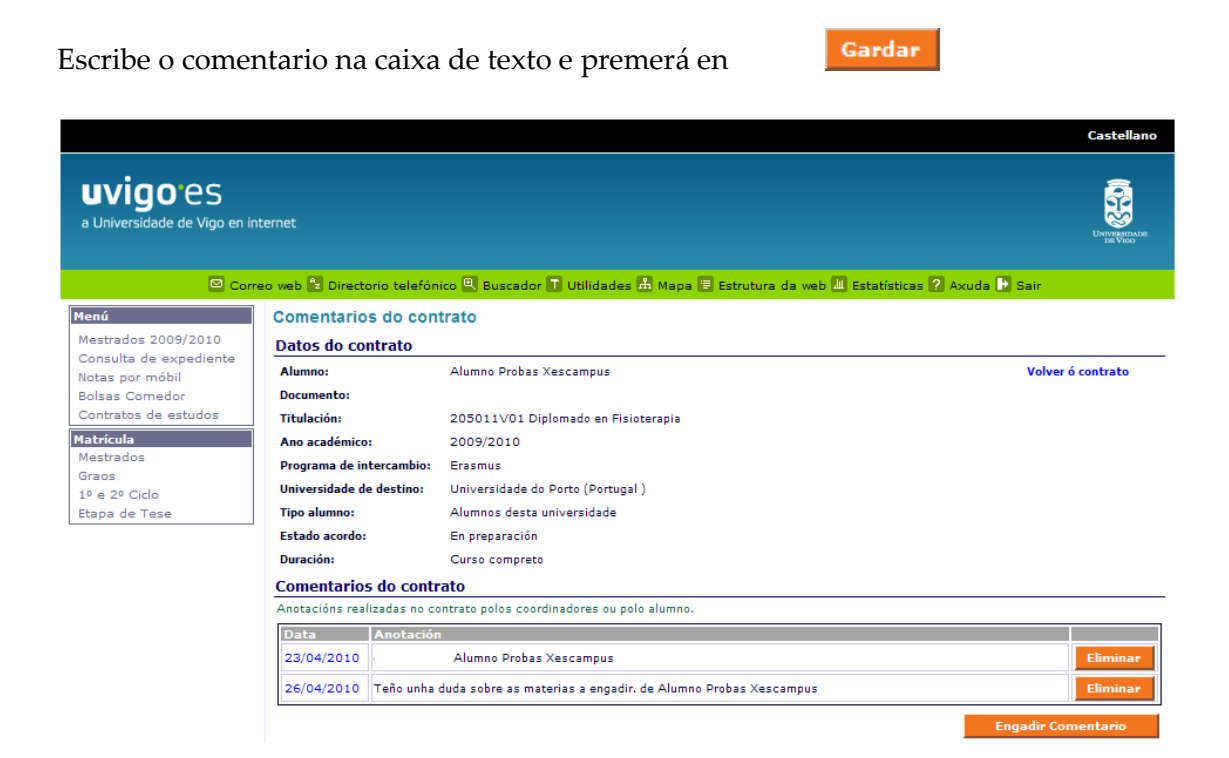

<span id="page-9-2"></span>**Ilustración 11.Engadir comentario(2).**

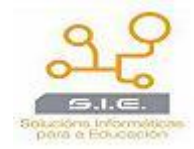

No apartado de comentarios do contrato aparecerán os comentarios que vaian sendo incluídos. O alumno poderá modificar os comentarios incluídos por él mesmo premendo na data do comentario e eliminalos premendo en **Eliminar** pero non poderá modificar nin eliminar os comentarios incluídos polo Coordinador.

### <span id="page-10-0"></span>**1.4 IMPRIMIR CONTRATO**

O alumno poderá proceder á impresión do contrato de Estudos premendo no botón de **Imprimir Contrato**. Procederá entón a Imprimir sólo se está aceptado o Contrato. Terá que ir ó seu Centro co contrato e entregalo en Secretaría para que no Centro procedan a recepcionalo.

## <span id="page-10-1"></span>**1.5 MODIFICACIÓN CONTA DE CORREO**

O alumno tamén poderá modificar a conta de correo electrónico na que se lle realizan as comunicacións. As contas de correo terán que ser do dominio **@uvigo.es.**

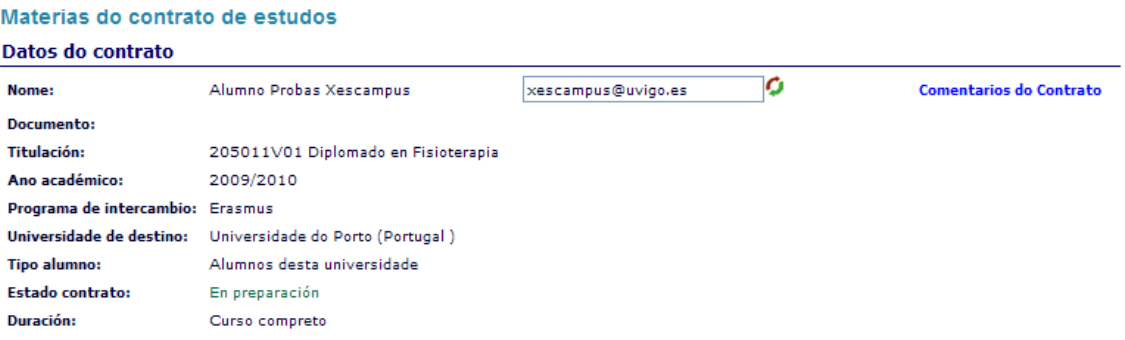

#### **Ilustración 12.Modificación conta de correo electrónico.**

<span id="page-10-2"></span>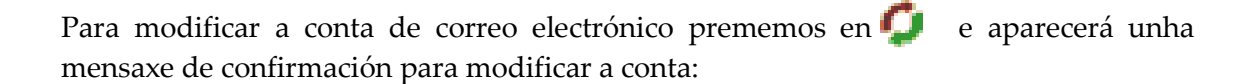

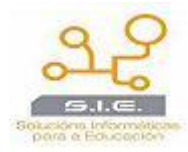

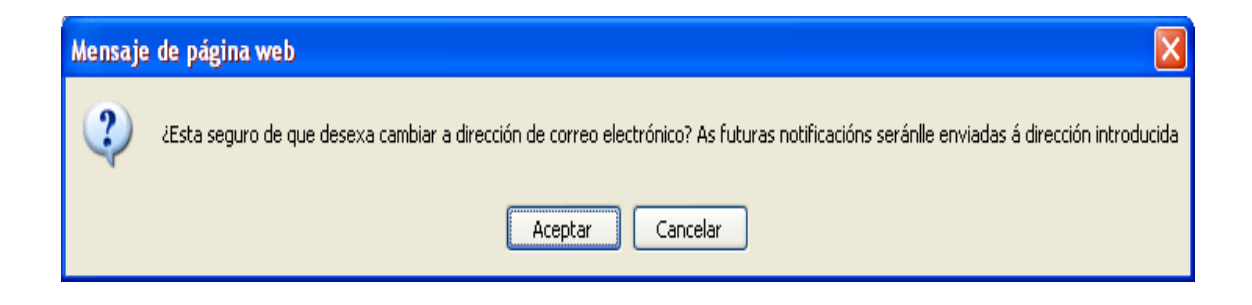

Premeríamos en Aceptar e cambiaríamos a dirección de correo electrónico pola nova.